# **SensoMineR** ハンドブック

- R コマンダー編 -

TASTE TECHNOLOGY,LLC

# 目次

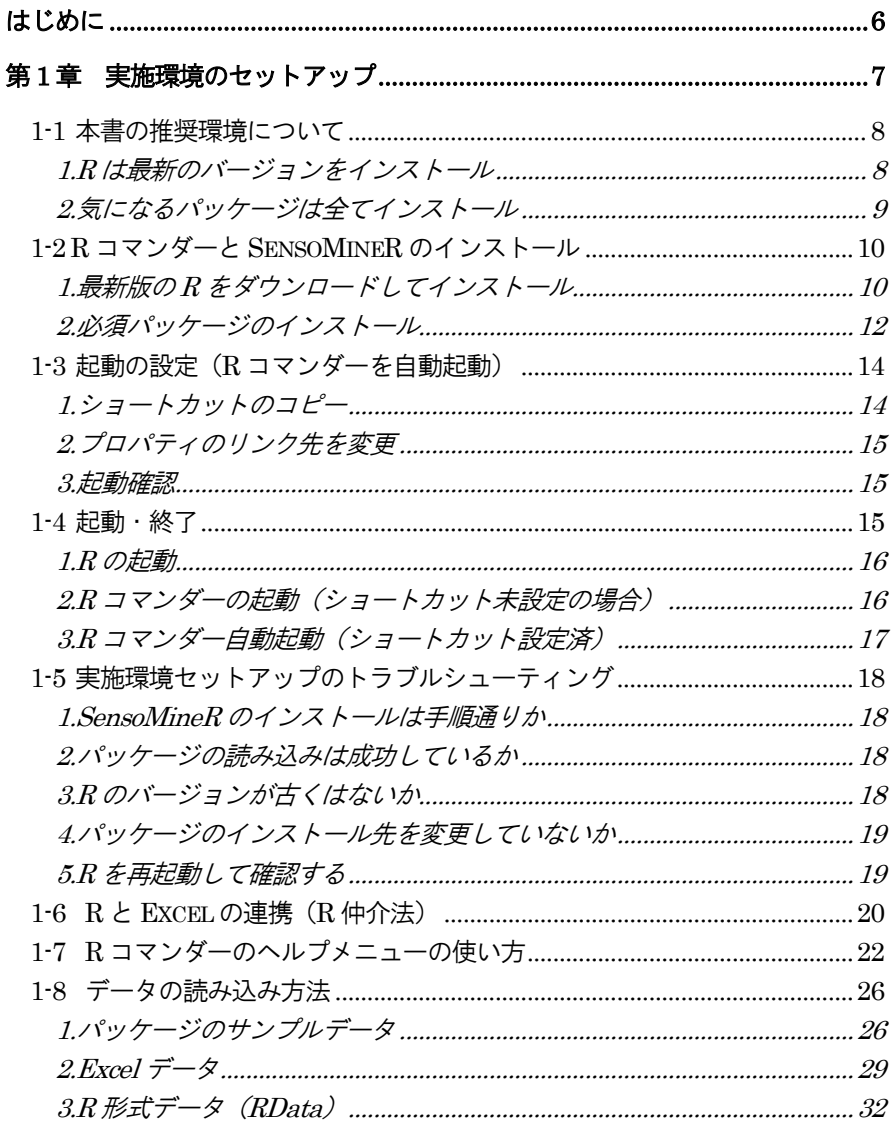

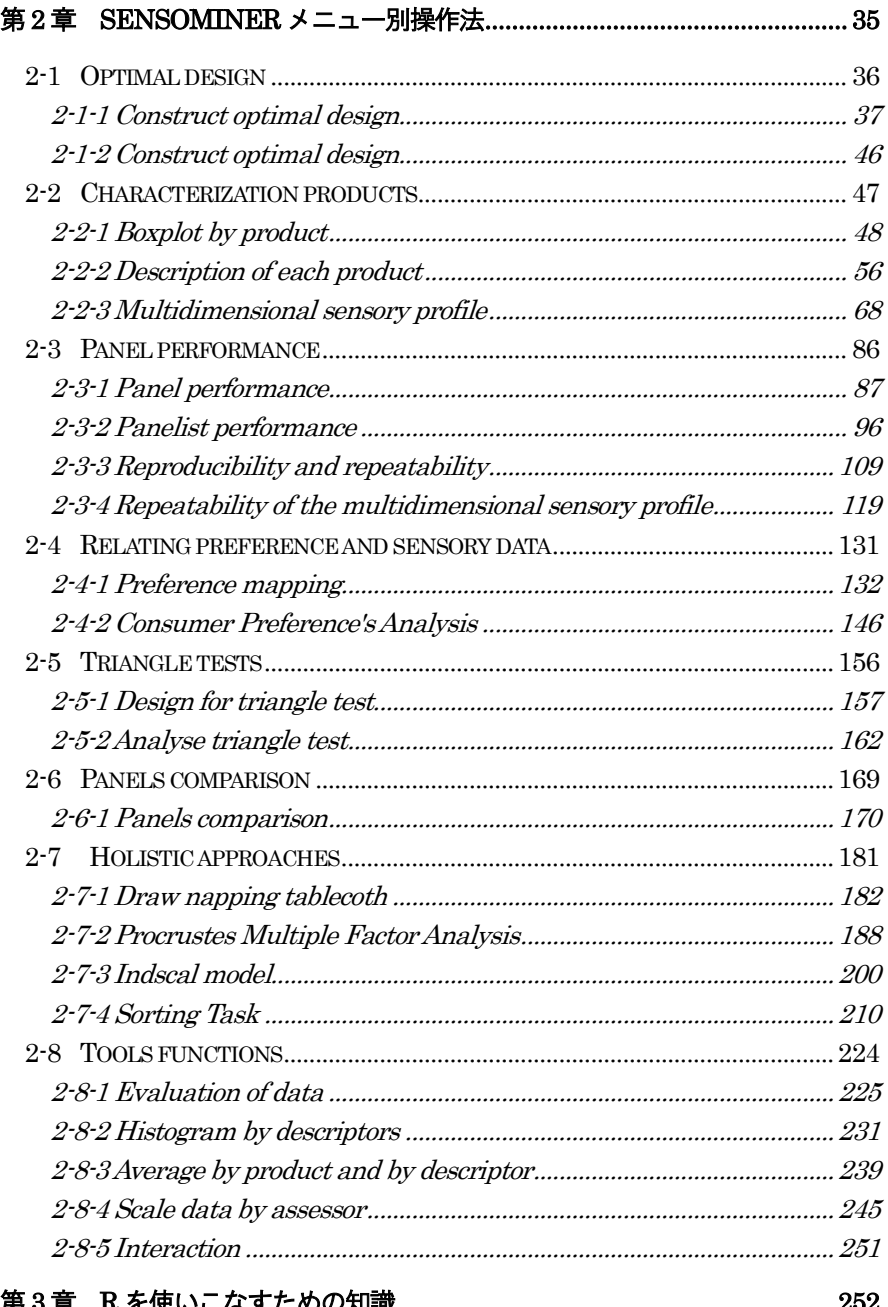

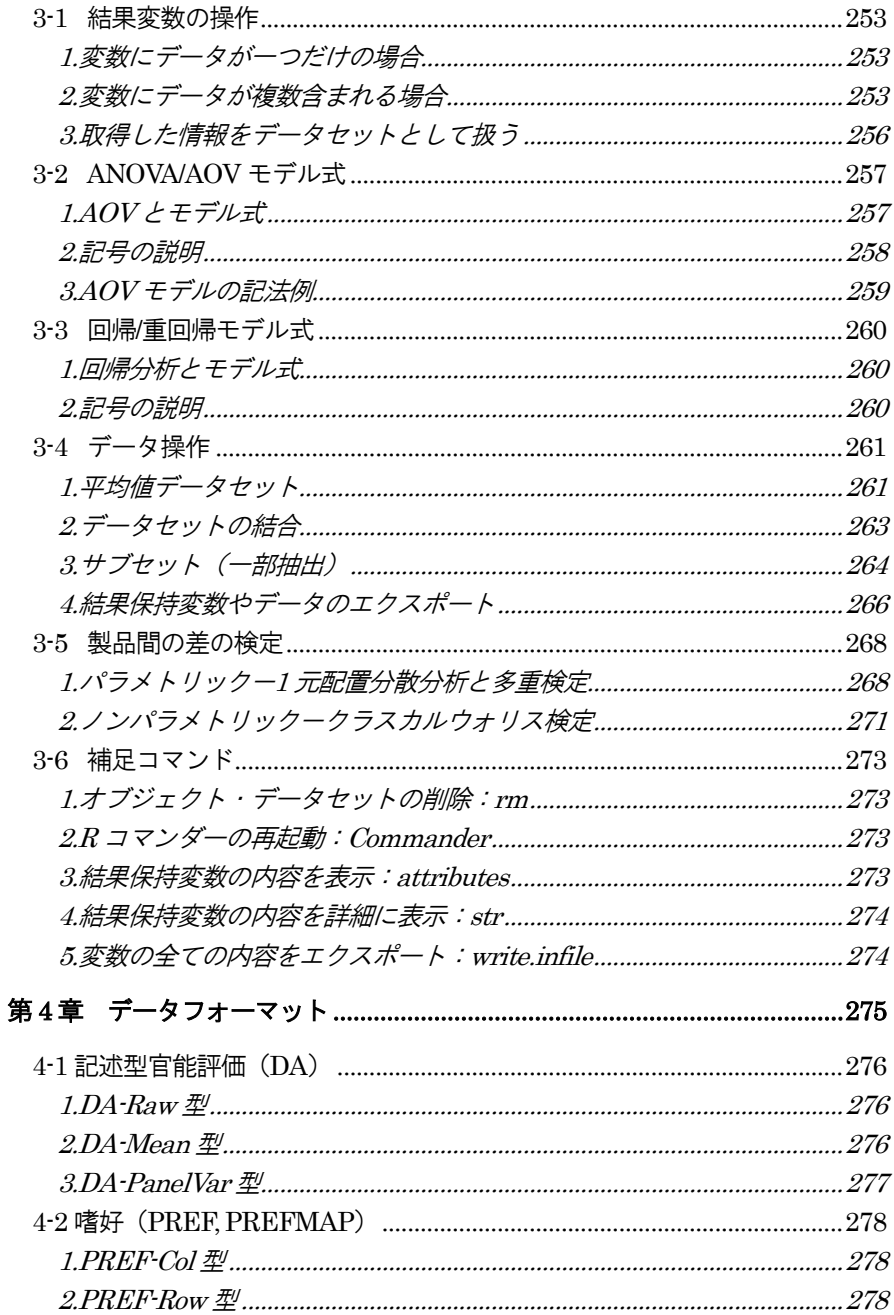

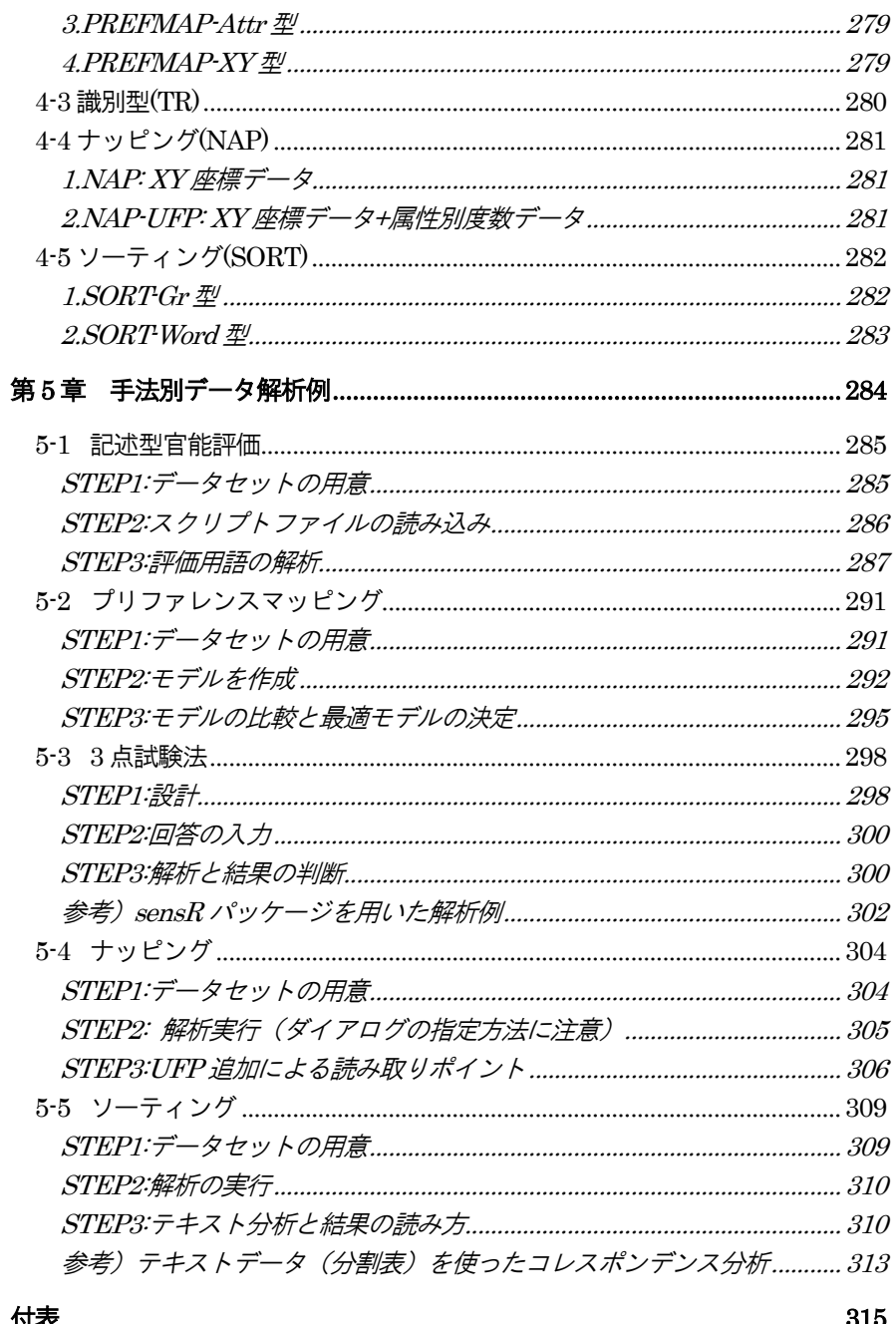

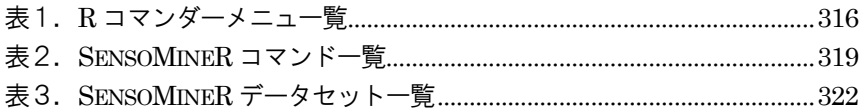

【本書で使用しているソフトウェアのバージョンについて】 本書は下記環境にて動作を確認しております。

マイクロソフト社Excel バージョン2010 R バージョン3.5.0 SensoMineR バージョン1.23 R コマンダー バージョン2.4.4

【ダウンロードページ】

本テキストで使用しているファイル(データ等)を下記サイトからダウンロードでき ます。

https://taste-technology.com/download/download.htm

ページの下の方「テキスト用ファイルダウンロード」から「SensoMineR ハンドブッ ク」をクリックしてください。

ログインにはパスワードが必要です。サイトにアクセスして下記パスワードを入力し てログインしてください。

ID:

パスワード:

# <span id="page-6-0"></span>はじめに

オープンソースの統計解析環境「R」の人気は高く、アカデミックなどの研究者から 実務者へと利用者を増やしてきています。

オープンソースの素晴らしい点は、課題があるとそれを解決する人が出てくるという ところです。R コマンダーというマウス操作できるパッケージが開発され、更には官 能評価パッケージのSensoMineR もマウス操作できるようになりました。

本書は官能評価パッケージ SensoMineR を R コマンダーからマウス操作で解析する 方法をまとめた内容になっております。マウス操作だけで完結できる分析を取り上げ ていますので、スクリプトやコマンドに不安のある方でも大丈夫です。

Excel と本テキストを組み合わせれば、マウス操作だけで様々な官能評価データの解 析が可能です。

さらに、スクリプトを用いた解析にも触れています。中上級者への足掛かりとしてス クリプトに慣れるきっかけになればと思います。

R コマンダー上のSensoMineR メニューからは下記の官能評価手法が扱えます。

・QDA(記述型官能評価)などの属性別評点データ

- ・プリファレンスマップ
- ・ナッピング+ウルトラフラッシュプロファイリング
- ・ソーティング
- ・識別試験法(3点試験法)

サンプルデータを使いながらSensoMineR を習得し、ご活用ください。

# 第 1 章

# 実施環境のセットアップ

### <span id="page-8-0"></span>**1-1** 本書の推奨環境について

R を使いこなすために、まずはR の実行環境を整えましょう。 ※SensoMineR ハンドブック(以下、本書)では、Windows 版のR と各種パッケージのご利用を前提としております。

本書で推奨する実行環境は下記の通りです。

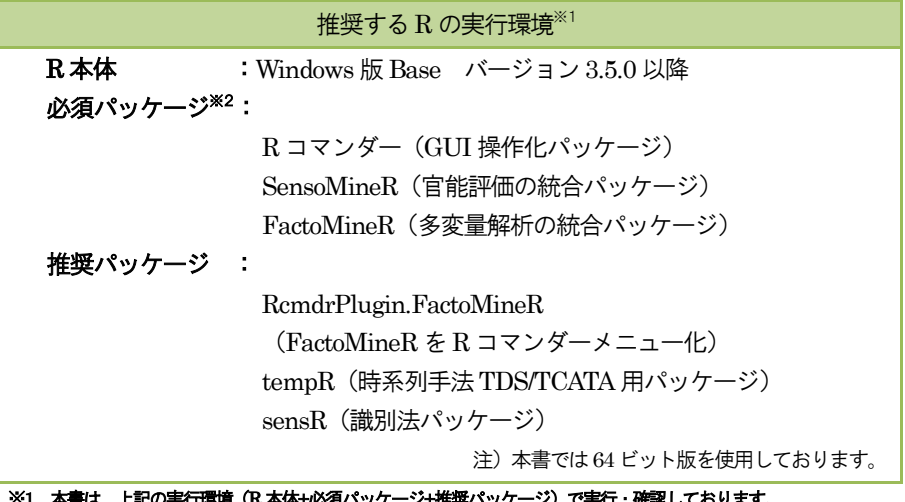

#### ※1 本書は、上記の実行環境(R 本体+必須パッケージ+推奨パッケージ)で実行・確認しております。 ※2 必須パッケージは次節で紹介するインストール方法でインストールしてください。個別にインストールすると R コマンダーのメニューにSensoMineR が表示されません。

続いて、上記の実行環境の推奨ポイントを説明します。

### <span id="page-8-1"></span>**1.R** は最新のバージョンをインストール

既にパソコンにR がインストールされている方もいると思いますが、パッケージのイ ンストール機能(メニューから[パッケージのインストール]、install.packages コマン ド)は、その時の最新バージョンをインストールします。古いR のバージョンを使っ ている場合、個別にファイルをダウンロードしてインストールしなければなりません。 また、パッケージによっては他にも必要なパッケージ(「依存関係のあるパッケージ」 と言います)があるので、一つ一つ揃えていくのは大変です。

最新のバージョンのR をインストールして、楽にパッケージのインストールをしてし まいましょう。

1-1 本書の推奨環境について

小さなバージョンアップはそれほど気にしなくて構いません。小さなバージョンアッ プは比較的頻繁に行われています。バージョン番号の一番右側の数字がそれにあたり ます(バージョン 3.5.0 なら右端の「0」が小さなバージョンです)。左に行くほど大 きな変化(メジャーなバージョンアップ)を意味します。バージョンの確認は定期的 に行ってください。もし左側や中央の番号が増えたら、それはバージョンアップの時 期かもしれません。

### <span id="page-9-0"></span>**2.**気になるパッケージは全てインストール

本書で必要なパッケージはもちろんですが、気になるパッケージは最初に全てインス トールしておきましょう。

理由は、インストールした時よりも新しいバージョンが出てきたときに、自分のバー ジョンに合ったパッケージをインストールするのは大変な手間だからです(1.を参 照)。そこで R のインストール時に、バージョンに滴合したパッケージも同時にイン ストールしてしまいます。全てのパッケージをインストールしてもよいのですが、時 間とハードディスクが奪われるのでお勧めしません。

ここで使えるのが「Task Views」です。Task Views では、分野ごとに有用なパッケ ージをまとめてインストールできるようにしています。CRAN サイトの左メニューに 「Task Views」というリンクがありますので、詳しくはそちらをご覧ください。

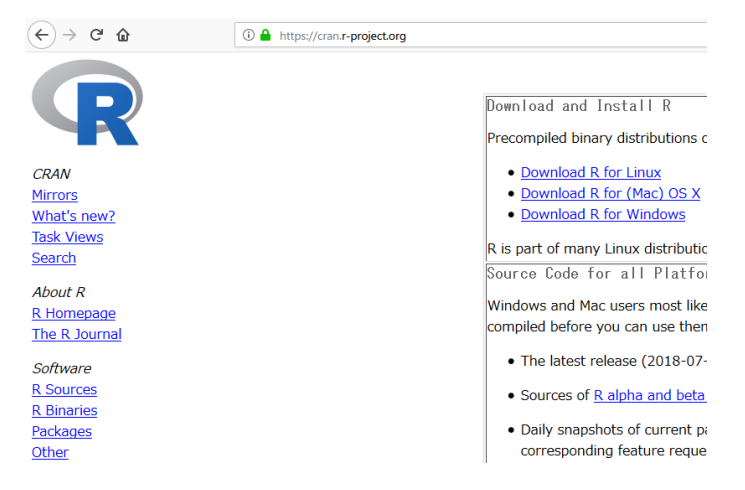

Tips:全てのパッケージをインストールする方法 R スクリプトウィンドウに下記スクリプトを入力して選択・実行します。 1.最新版の R をダウンロードしてインストール

但し、相当数の時間がかかります。 仕事中や必要な作業中には実施しないようにしましょう。 #パッケージのリストを取得(サイトを指定する画面が表示されます) pkg.list<-available.packages() #パッケージ数を表示 nrow(pkg.list) #全リストのパッケージをインストール install.packages(pkg.list[,1])

### <span id="page-10-0"></span>**1-2 R** コマンダーと **SensoMineR** のインストール

本書をご利用いただくためには、R コマンダーやSensoMineR などのパッケージが必 要です。下記に本書で推奨する環境の構築手順を紹介します。

### <span id="page-10-1"></span>**1.**最新版の**R** をダウンロードしてインストール

R をインストールします。既にパソコンにインストール済みの方は飛ばして結構です。 但し、バージョンが違うと本書と動作が違う場合がありますので、古いバージョンを お使いの方は新しいバージョンをインストールすることをお勧めします。複数のバー ジョンが共存できますので、古い方は消さなくても結構です。

R のダウンロード(ここから最新版をダウンロードします) https://cran.r-project.org/bin/windows/base/

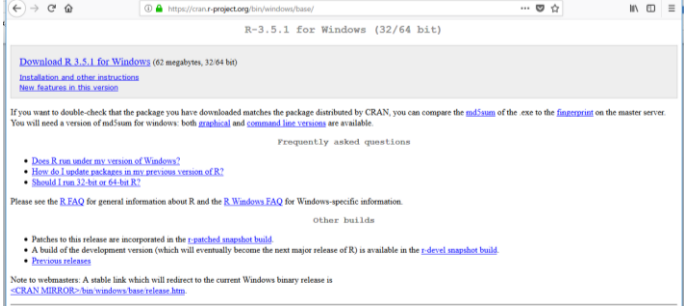

1-2 R コマンダーと SensoMineR のインストール

ダウンロードしたファイルを実行します。

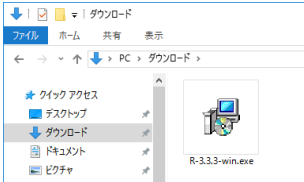

実行およびインストール確認の画面が出たら「はい」をクリックします。

64 ビットと32 ビット版がありますが、通常は「利用者向けインストール」をお使い ください。パソコンに合わせて自動で選択されます。64 ビットパソコンの場合は 64 ビットと32 ビット版の両方がインストールされます。32 ビット版をインストールす る際に「Message translations」にチェックを入れてください。チェックが入ってい ないと日本語化されません。

#### ※本書では64ビット版を前提とします。 B R for Windows 3.5.0 セットアップ  $\overline{\mathbf{v}}$ コンボーネントの選択  $\bigcirc$ - ...<br>- インストールコンポーネントを選択してください。 インストールするコンポーネントを選択してください。インストールする必要のないコンポーネン<br>トはチェックを外してください。続行するには「次へ」をクリックしてください。 利用者向けインストール ◯ Core Files<br>◯ 32-bit Files 84.6 MB 49.5 MB A4-hit Files 51.3 MB 現在の選択は最低 193.5 MB のディスク空き領域を必要とします。

インストールが終わったらデスクトップのアイコン(64 ビット版は「Rx64 3.x.x」、 32 ビット版は「R i386 3.x.x」と表示) をクリックして起動します。

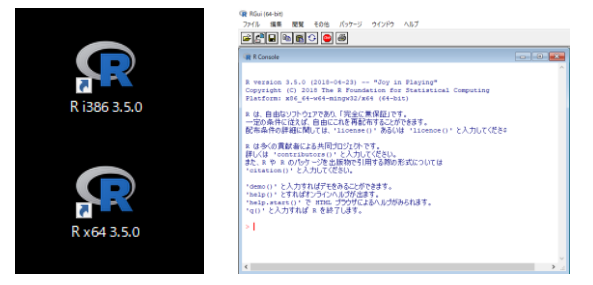

R のコンソール画面が表示されればインストール成功です。

### <span id="page-12-0"></span>**2.**必須パッケージのインストール

R で官能評価データの分析をするためには、追加でパッケージをインストールします。 パッケージを一つずつインストールしていくと、抜け漏れが生じてしまいます。本書 の必須パッケージは一括でインストールできます。

インターネットにつないだ状態で、下記のスクリプトを入力して実行すれば簡単にイ ンストールできます。

source("http://sensominer.free.fr/install-senso.r")

R のコンソール画面に上記のスクリプトを入力してEnter を押します。

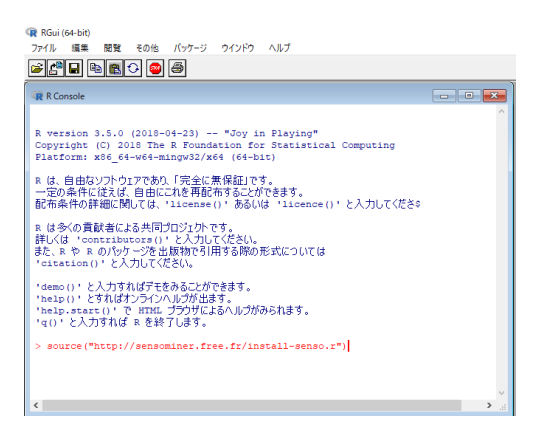

接続先の確認ダイアログが出るので、Japan のいずれかを選択します(海外でも良い が遅いことが多い)。

後は自動でインストールされます。

#### ※通常はインストール完了後にRコマンダーが表示されますが、もし表示されないときは直接パッケージを呼び出しま す(パッケージの呼び出し方はTipsを参照)。

正常にインストールされて、R コマンダーパッケージの読み込みが完了するとR コマ ンダーのウィンドウが表示されます(v3.5.0 ではR に空の描画デバイスが表示されま すが、不要ですので閉じてください)。また、メニューには SensoMineR のメニュー が表示されます。

1-2 R コマンダーと SensoMineR のインストール

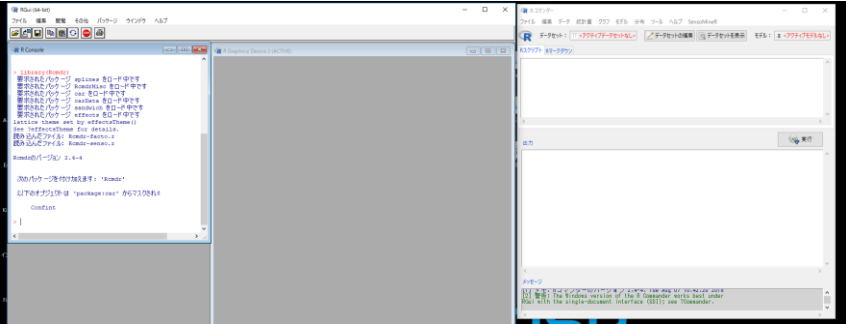

Tips:R の各種パッケージの呼び出し方

R で各種パッケージを呼び出す方法を紹介します。

#### 方法1:R のメニューから呼び出す

R のメニューから下記を選択します。

[メニュー]―[パッケージ]―[パッケージの読み込み]

表示されたリストから読み込むパッケージを選択してOK をクリックします。

#### 方法2:スクリプトを入力して呼び出す

R のコンソールにスクリプトを入力してパッケージを読み込みます。 library(パッケージ名)+Enter キー

例)R コマンダー(Rcmdr パッケージ)を読み込むときは下記のように入力します。 library(Rcmdr)+Enter

#### 方法3: (R コマンダー起動後) R コマンダーのメニューから呼び出す

R コマンダーが起動している場合は、R コマンダーのメニューから呼び出すこと ができます。 R コマンダーのメニューから下記を選択します。 [メニュー]―[ツール]―[パッケージのロード] 表示されたリストから読み込むパッケージを選択してOK をクリックします。

## <span id="page-14-0"></span>**1-3** 起動の設定(**R** コマンダーを自動起動)

R 本体のインストールが完了するとデスクトップにショートカ ットアイコンが表示されます。アイコンをクリックするとR が 起動します。

しかし各種パッケージは都度起動しなければなりません。パッ ケージの数が多ければ面倒なものです。

そこでパッケージの自動読み込みを設定しましょう。

R コマンダーのショートカットに起動時に読み込むパッケージ

を指定しておくとR の起動と同時に指定したパッケージが読み込まれます。R コマン ダーが自動で起動するので便利です。

#### ※他にもRprofile など環境ファイルを操作する方法がありますが、難易度が高いのでショートカットを利用する方法を 紹介しました。Rの解説書では環境ファイルの利用方法が紹介されているのでご参照ください。

ショートカットの設定方法は下記の通りです。

### <span id="page-14-1"></span>**1.**ショートカットのコピー

ここでは「R x64 3.5.0」(64 ビット版)をコピーします。ショートカット名を 「SensoMineR」に変更しておきます。

※設定を変更する前のショートカットから起動すると自動起動が未設定の状態 (通常状態) の起動します。

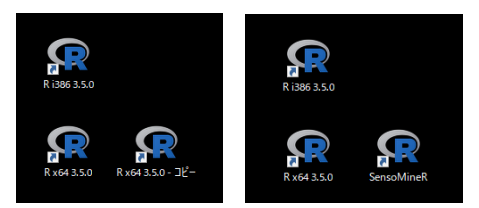

コピーしたショートカットアイコンを右クリック

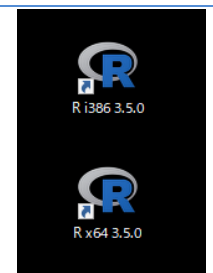

1-4 起動・終了

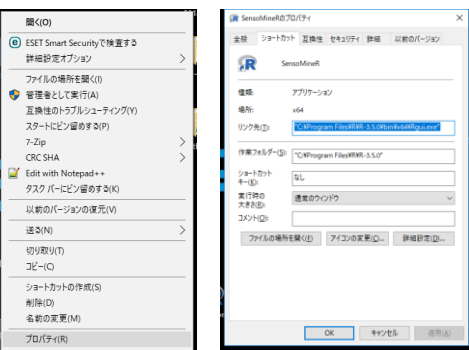

### <span id="page-15-0"></span>**2.**プロパティのリンク先を変更

パス部分はそのまま、オプション部分を下記に書き換えます。下記例ではR コマンダ ーの他にも官能評価パッケージ等の計6パッケージを読み込むように設定しています。

#### ※不要なパッケージは削除してください。

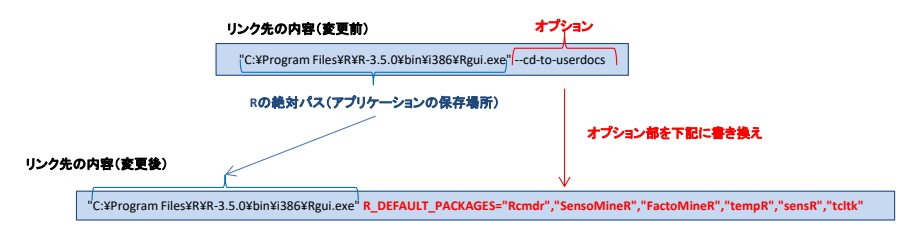

R\_DEFAULT\_PACKAGES="Rcmdr","SensoMineR","FactoMineR","tempR","sens R","tcltk"

または「"」(ダブルクオーテーション)がなくても結構です。

R\_DEFAULT\_PACKAGES=Rcmdr,SensoMineR,FactoMineR,tempR,sensR,tcltk

### <span id="page-15-1"></span>**3.**起動確認

設定済みショートカットから起動してRコマンダーが自動で起動することを確認しま す。R コマンダーの画面が表示されない場合は、アプリケーションを終了して設定を 見直して再度試してください。

### <span id="page-15-2"></span>**1-4** 起動・終了

### <span id="page-16-0"></span>**1.R** の起動

デスクトップトのアイコンをクリック(ダブルクリック)すると起動します。 デスクトップ上にアイコンがない場合はスタートメニューから選択して起動します。

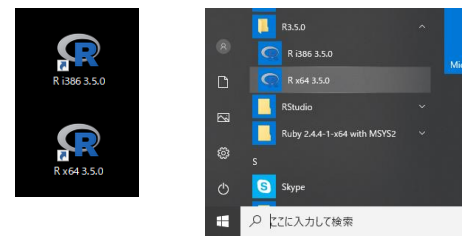

### <span id="page-16-1"></span>2.R コマンダーの起動(ショートカット未設定の場合)

R コマンダーの起動はR のメニューから下記を選択します。

[メニュー]-[パッケージ]-[パッケージの読み込み]

RGui (64-bit)

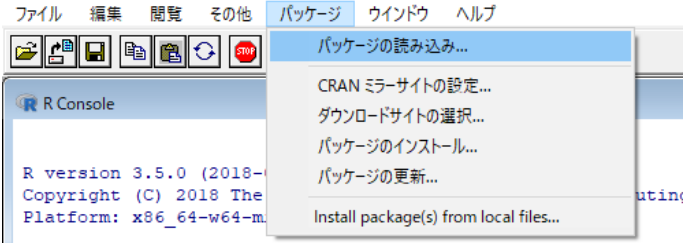

R は、自由なソフトウェアであり、「完全に無保証」です。

表示されたリストから Rcmdr を選択して OK をクリックします。パッケージが読み 込まれ、R コマンダーのウィンドウが表示されます。

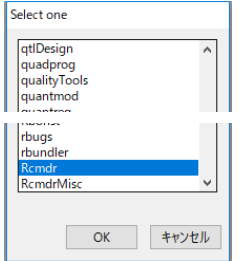

**b. load**コマンドで読み込む

①読み込むRData ファイルの場所(パス)とファイル名を確認します。

②load コマンドをR スクリプトウィンドウで実行します。 R スクリプトウィンドウに次のように入力します。 load(ファイルのフルパスとファイル名)

本例では次のようになります。 load("D:/●●●●/Datasets/map.cocktail.RData")

実行するコマンドをマウスで選択(青く反転)して実行ボタンをクリックします(ま たはCtrl+R)。

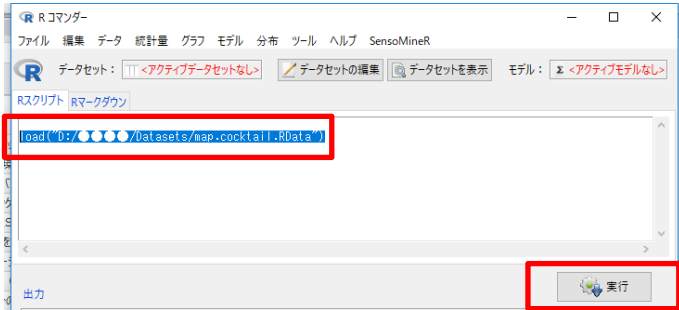

③インポートに成功するとインポートされたデータ名が表示されます。

④最後はデータセットを表示をクリックして、データを確認してください。

### 補足

- 有意差のある変数がない場合は"Warning: No variables are discriminant"と表 示されます。
- decat コマンドは barplot コマンドでグラフ1、coltable/magicsort コマンドを 使って表1 を作成しています。
- 表やグラフが読みにくい場合は、Excel で編集することをお勧めします。もし、 R 内で編集する場合は、前述の通りbarplot やcoltable/magicsort コマンドを使 って表を作成します。ただし、これらのコマンドは R コマンダーから操作でき ないのでスクリプトを使います。

# サンプルのため非表示

### <span id="page-20-0"></span>**2-2-3 Multidimensional sensory profile**

panellipse 記 識 嗜 N S

#### 用途

プロダクトマップ(ポジショニングマップ)を作成します。各プロダクトを2次元マップ上に配置し てプロダクト間の関係性を理解しやすくなります。また、ブートストラップ法により各プロダクトの 座標の信頼楕円を表示します。Hotelling検定と合わせて座標(ポジション)を評価することができ ます。

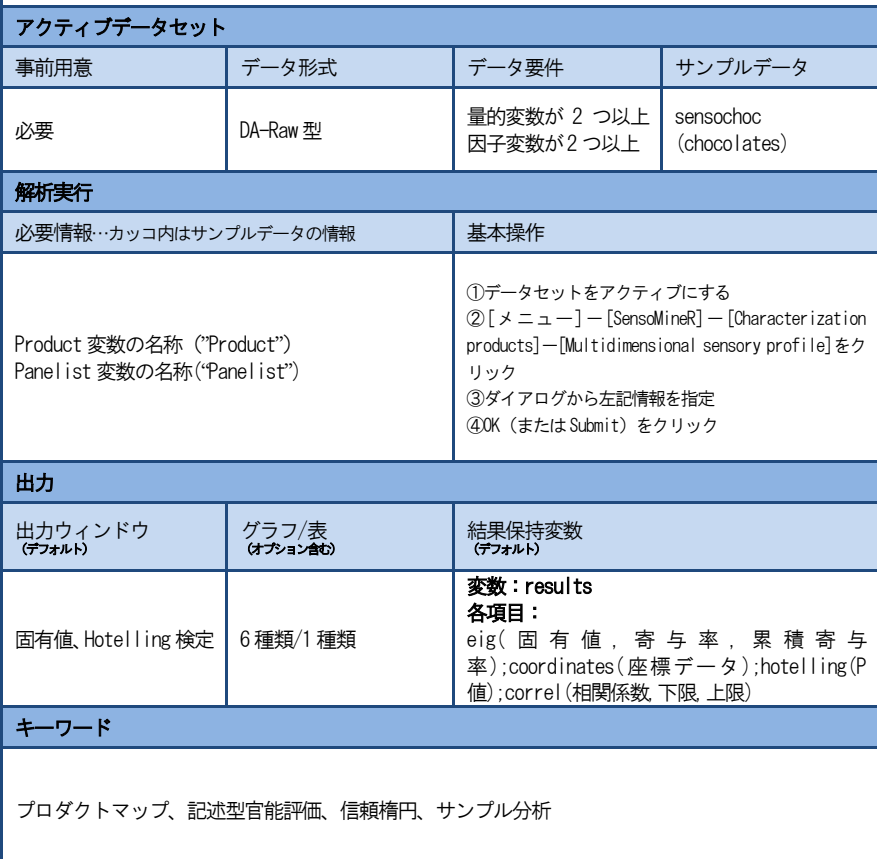

Rコマンダー操作

### データセット用意

実行前にアクティブデータセットを指定します。

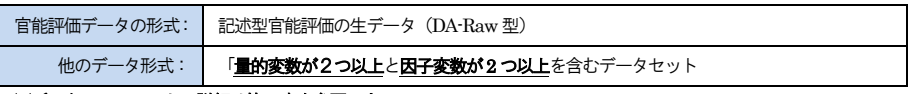

※データフォーマットの詳細は第4 章を参照下さい。

以下ではサンプルデータ「sensochoc」を用いて説明します。

### 基本操作(サンプルデータによるデフォルト解析の実行)

①データセットをアクティブにします。

読み込んだサンプルデータ※の中から「sensochoc」を アクティブデータセットに設定します。 ※サンプルデータの読み込み方法は [1-8項] を参照

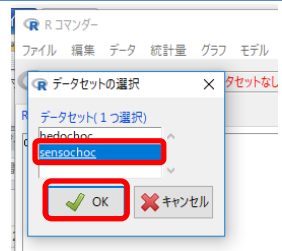

 $\mathbb{Q}[\times] = \pm -$ [SensoMineR]-[Characterization products]-[Multidimensional sensory profile]をクリックします。

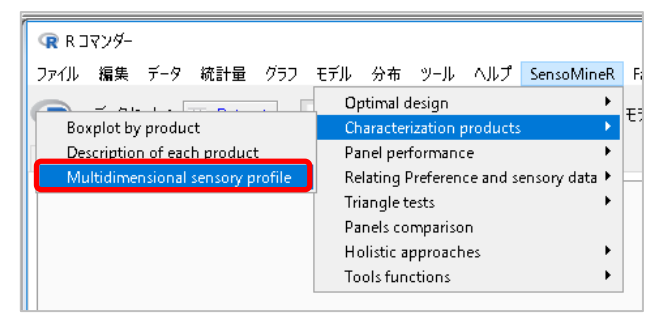

③設定ダイアログから下記2か所を指定します。

- 1. Product をダブルクリック ⇒ 'Product' factor に入力
- 2. Panelist をダブルクリック ⇒ 'Panelist' factor に入力

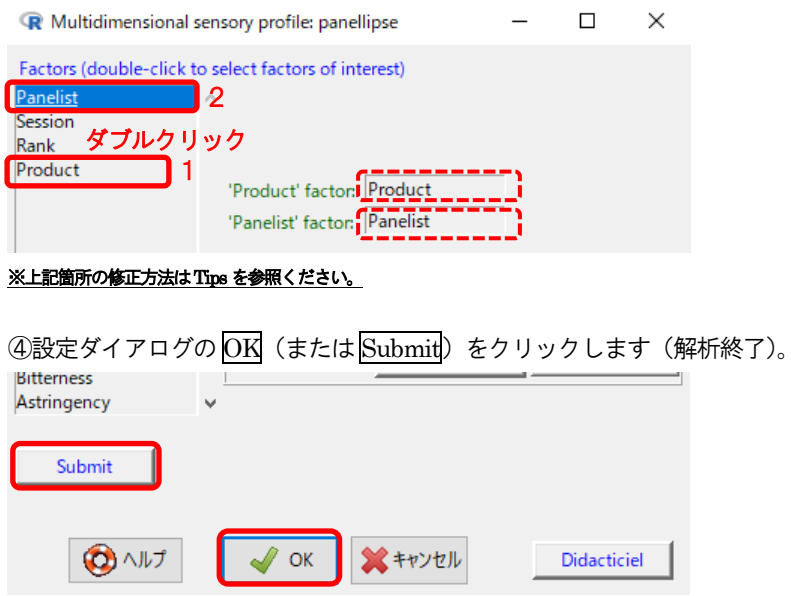

### ダイアログとオプション

表示されるダイアログは3 種類です。

- A) Multidimensional sensory profile: panellipse  $(\times \equiv \pm \Rightarrow \overline{\cancel{\phi} \times \gamma \Box \cancel{\phi}})$
- B) オプション(ダイアログA ⇒ |ダイアログ B|)
- C) Outputs(ダイアログA ⇒ ダイアログC)

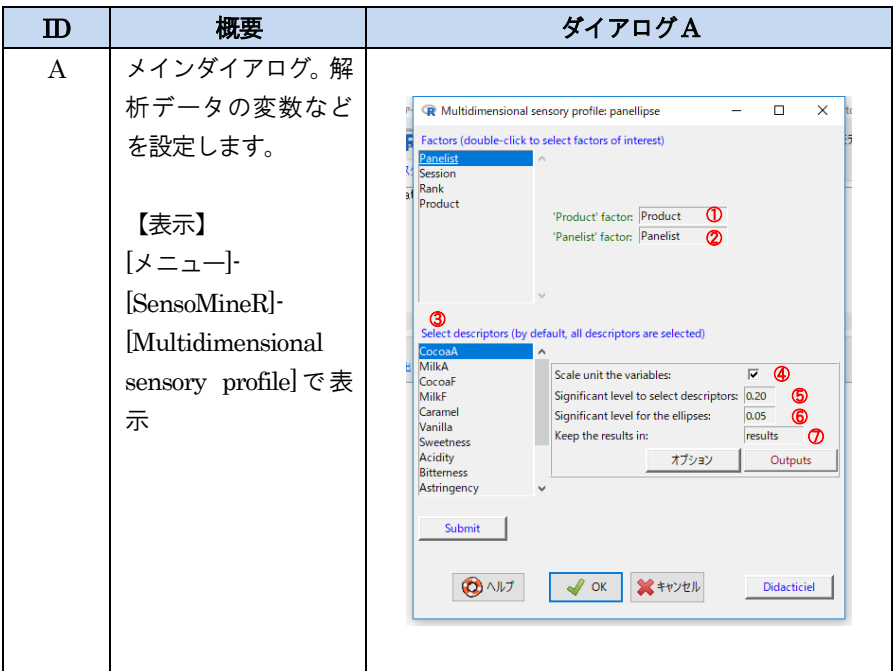

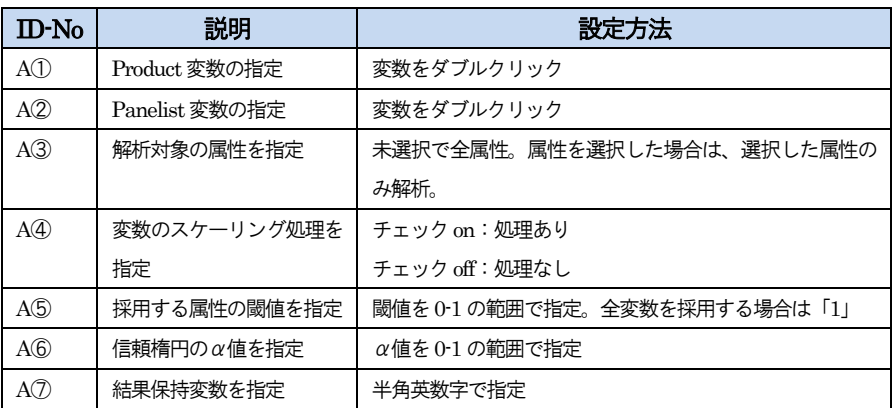

### 2-2-3 Multidimensional sensory profile

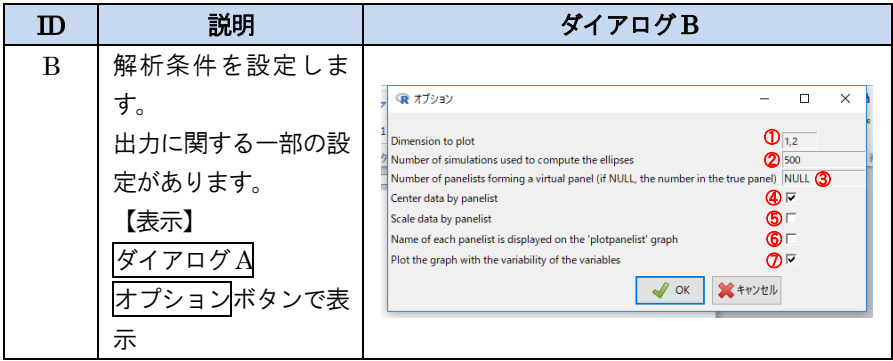

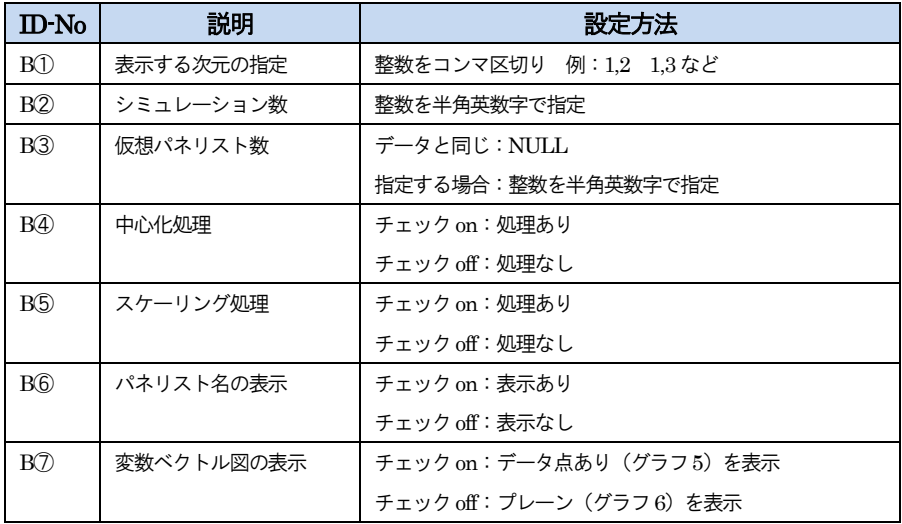

コラム:中心化(センタリング)とスケーリング

中心化(センタリング)とスケーリングはデータを標準化する方法です。標準化によ り異なる尺度を同じものとして扱うことができます。

### ①中心化:各データから平均値を引きます。 ②スケーリング:各データを標準偏差で割ります。

両方の処理(①⇒②)がされた場合、標準化データ(Standardized data)と言いま す。一般的に「標準化」という場合は、両方の処理をした標準化データを意味します。

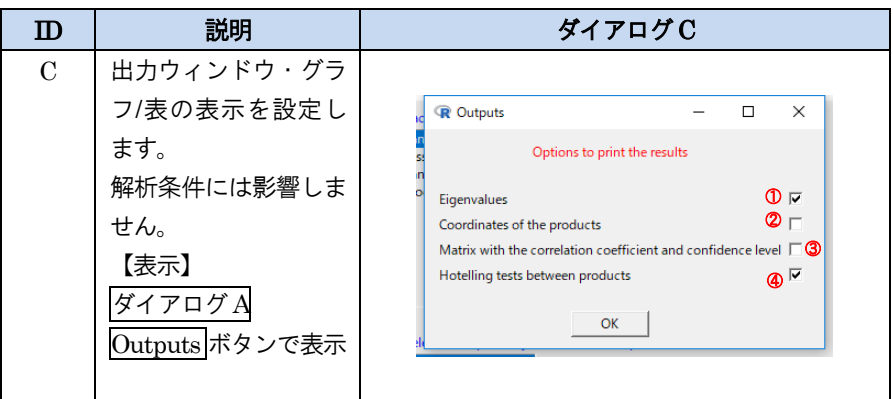

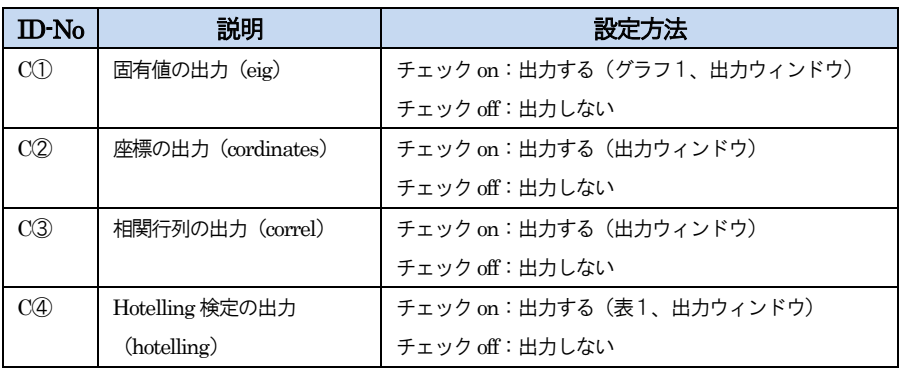

### Tips:ダブルクリック入力箇所の修正方法

ダイアログ A の①②(Factor 設定など)は、入力先が空欄の時はダブルクリックで 変数の指定が可能です。間違って設定した場合は空欄ではないため、再度ダブルクリ ックをしても修正されません。入力箇所の修正は、①一度入力したデータを選択、削 除(Delete)してから、2入力先をアクティブな状態(入力先にカーソル『|』が表 示)で、③目的の変数をダブルクリックすると入力されます。

 $\circled{1}$   $\circled{2}$   $\circled{3}$ anelis 'Product' factor: Session 'Product' factor: 'Panelist' factor: Panelist 'Panelist' factor: Panelist 'Product' factor: Product<br>'Panelist' factor: Panelist

### 作成されるスクリプト

基本操作を実行した場合にRスクリプトウィンドウに表示されるスクリプトは下記の 通りです。

results=panellipse(sensochoc[,c("Panelist", "Session", "Rank", "Product", "CocoaA", "MilkA", "CocoaF", "MilkF", "Caramel", "Vanilla", "Sweetness", "Acidity", "Bitterness", "Astringency", "Crunchy", "Melting", "Sticky", "Granular")], col.p=4, col.j=1, firstvar=5, alpha=0.05,  $\text{coord} = c(1,2)$ , nbsimul  $=500$ , nbchoix  $=$ NULL, level.search.desc=0.2, scale.unit=1, variability.variable =TRUE, centerbypanelist =TRUE, scalebypanelist=FALSE, name.panelist=FALSE)

panellipse コマンドを実行し、解析・グラフの作成を行います。また、results 変数に 結果を保存します。

results\$eig  $dev.new()$ barplot(results\$eig[, 1], main="Eigenvalues", xlab="Dimension", ylab="Eigenvalues", names.arg=1:nrow(results\$eig)) 固有値(results\$eig)を出力ウィンドウに表示し、dev.new コマンドで新規の描画デ バイスを作成し、barplot コマンドで棒グラフを描画デバイス上に表示します。

results\$hotelling coltable(results\$hotelling, main.title = "P-values for the Hotelling T2 tests") Hotelling 検定(results\$hotelling)を出力ウィンドウに表示し、coltable コマンドで 表を出力します。

### 出力

### 結果保持変数

デフォルトの変数名は「results」です。4 項目が含まれます。

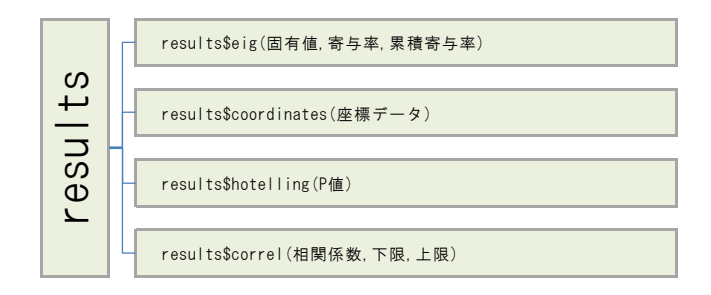

### 出力ウィンドウ

デフォルト設定で固有値(results\$eig)、Hotelling 検定 P 値(results\$hotelling)が出 力されます。解析実行前にダイアログ C(Outputs)で出力項目を指定することで結果 保持変数の内容を表示/非表示することができます。

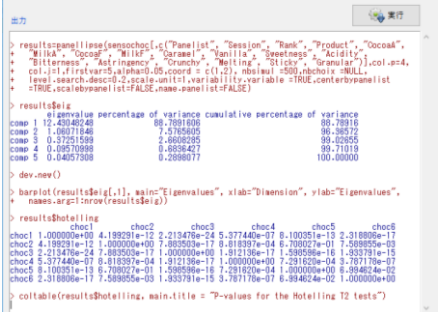

### グラフ/表

6 種類のグラフと1 種類の表を出力します。

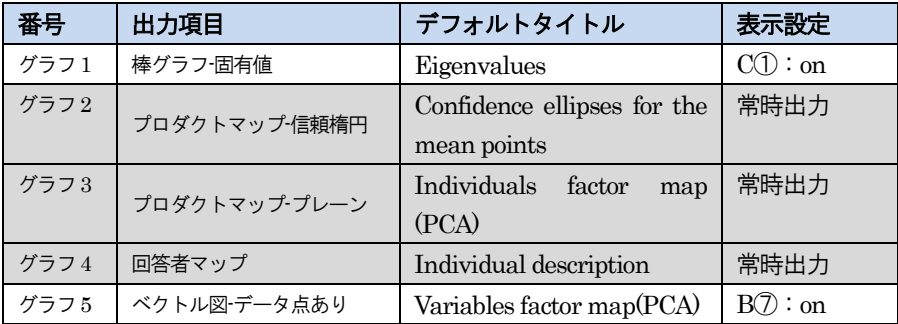

### 2-2-3 Multidimensional sensory profile

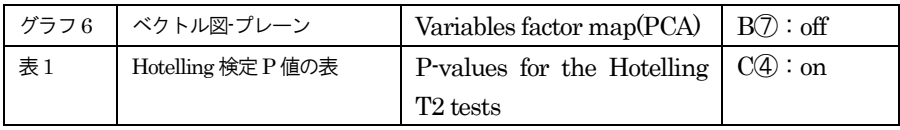

Tips:attributes コマンドで結果保持変数の各項目を表示する

attributes コマンドで変数内の項目を確認できます。

>attributes(results)

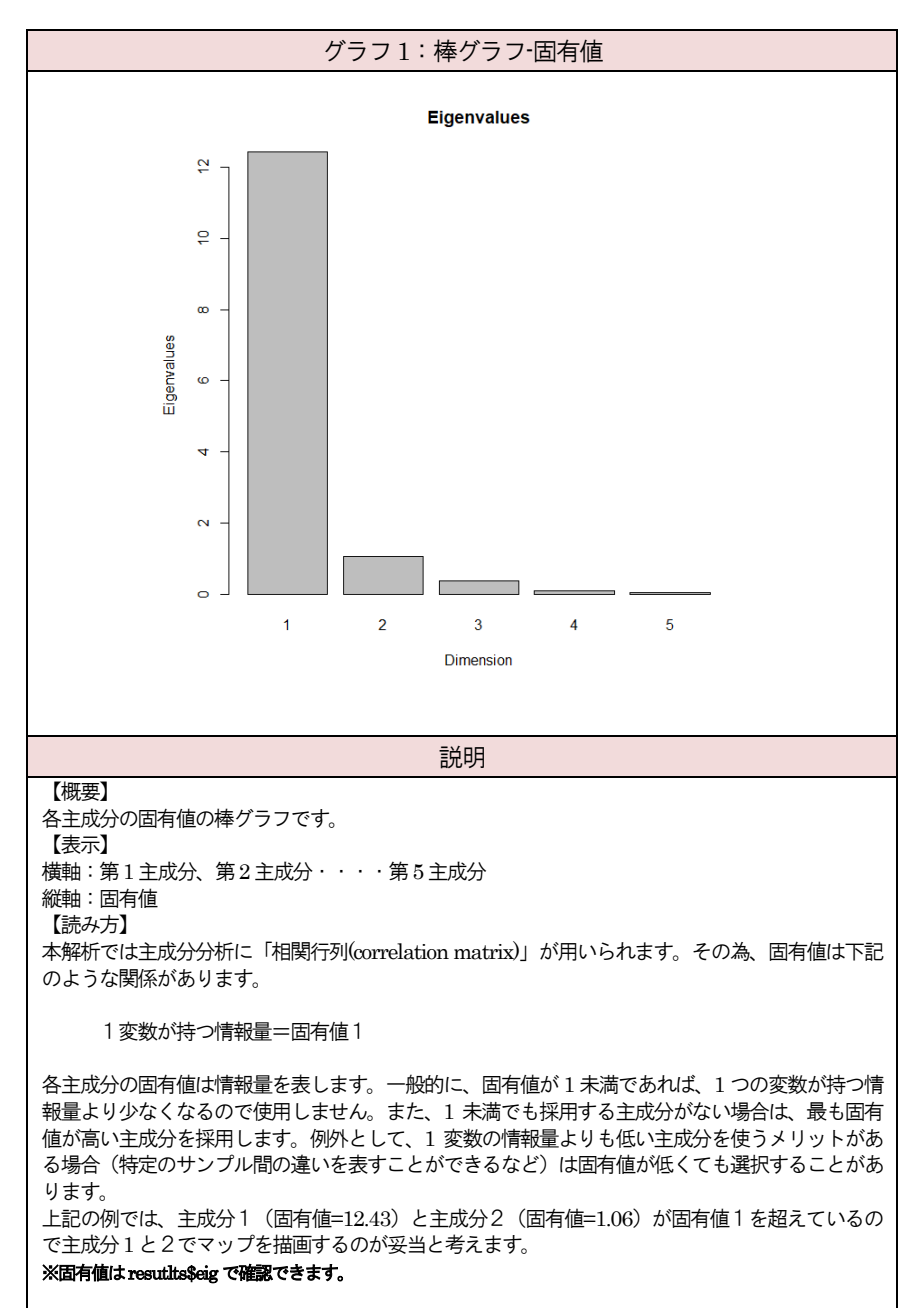

# 2-2-3 Multidimensional sensory profile グラフ2:プロダクトマップ-信頼楕円 Confidence ellipses for the mean points  $\epsilon$  $\overline{a}$

\*chocl

8

 $6\phantom{a}6$ 

説明

 $\overline{2}$ 

Dim 1 (88.79%)

 $\overline{4}$ 

#### 【概要】

ブートストラップ法による信頼楕円を表示します。各サンプルの信頼楕円に重複がある場合は、差 がない可能性があります。Hotelling検定と合わせて差の有無を判断します。

【表示】・・・ダイアログB①で指定した主成分が表示されます。

 $-2$ 

 $-4$ 

 $\mathbf{0}$ 

 $\bullet$ cho

横軸:Dim1(=第1主成分)

 $\sim$ 

 $\epsilon$ 

 $\mathbf{N}$ 

Å

φ

Dim 2 (7.577%)

縦軸:Dim2(=第2主成分)

#### ※各軸ラベルの数値(ex Dim 2)は、指定した主成分番号を表しています。

#### ※各軸ラベルのカッコ内の数値は、各軸の寄与率を表しています。

#### 【読み方】

上記の例では、choc2 と choc5 と choc6 の信頼楕円が重複または近接しています。この3つのサン プルのポジションには差がない可能性があることを示しています。ここで Hotelling 検定表から各 サンプル間のP値を見てみます。

choc2  $\geq$  choc5:0.6708(ns) choc $2 \nmid \text{choc6} : 0.0075$ (\*\*) choc $5 \succeq$ choc $6:0.0699(ns)$ 

choc2とchoc5の間、choc5,とchoc6の間のポジションに差があるとはいえず、choc 2とchoc 6の 間には差があるといえます(α=0.05)。

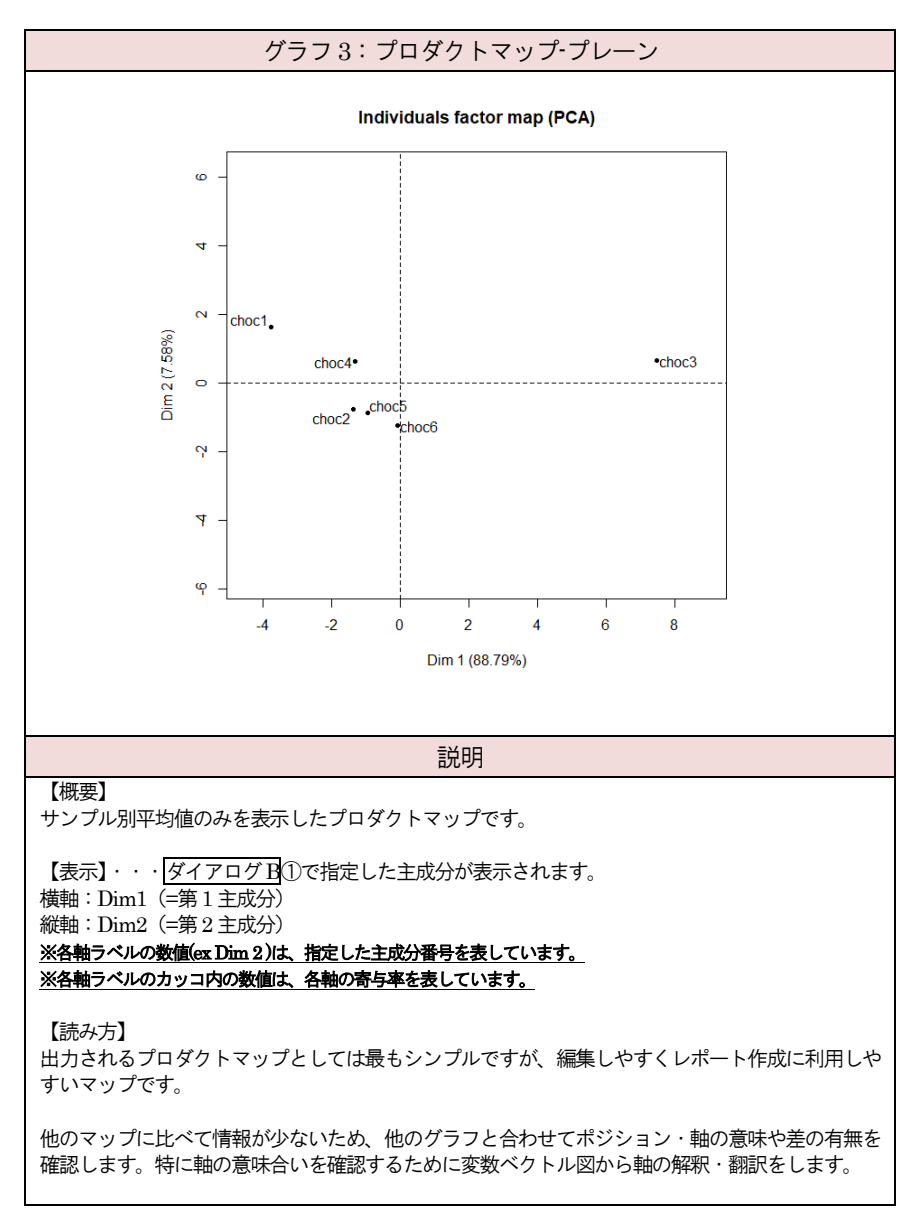

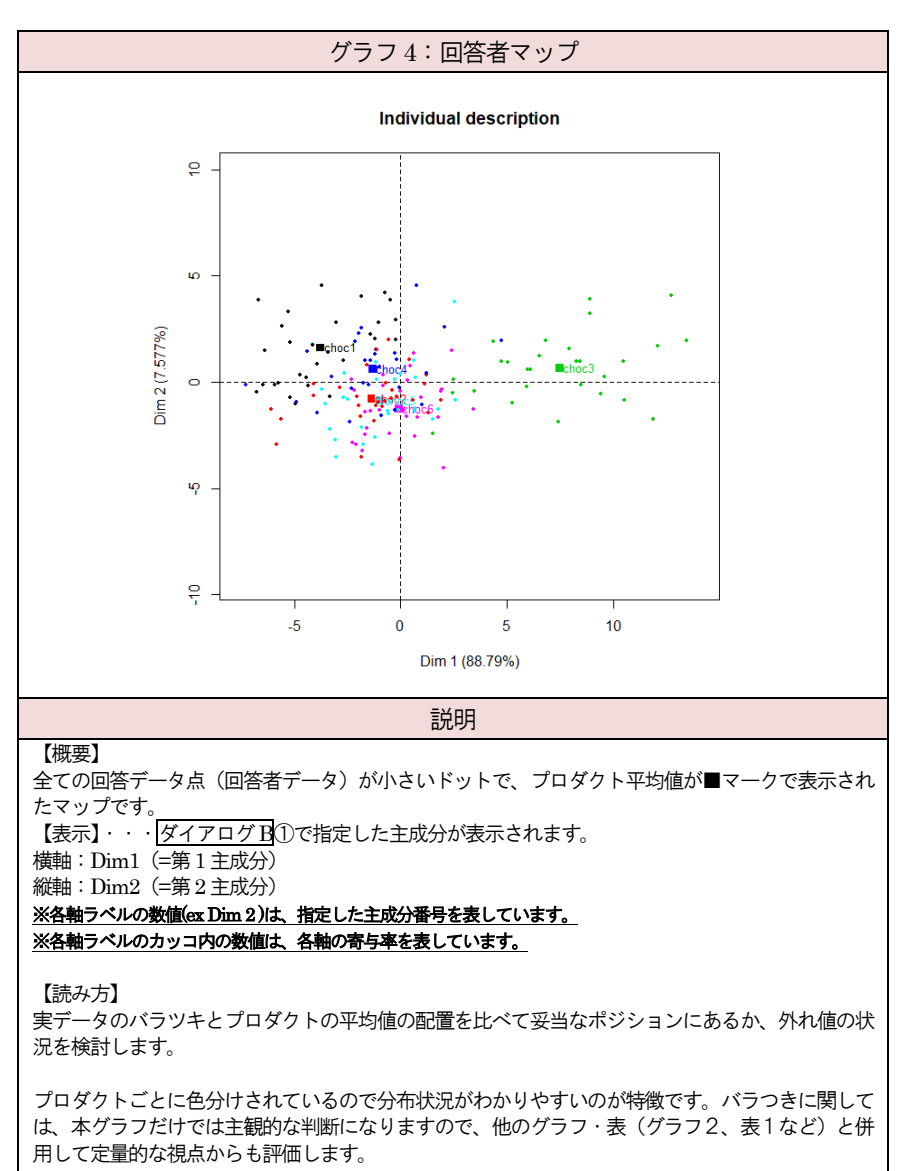

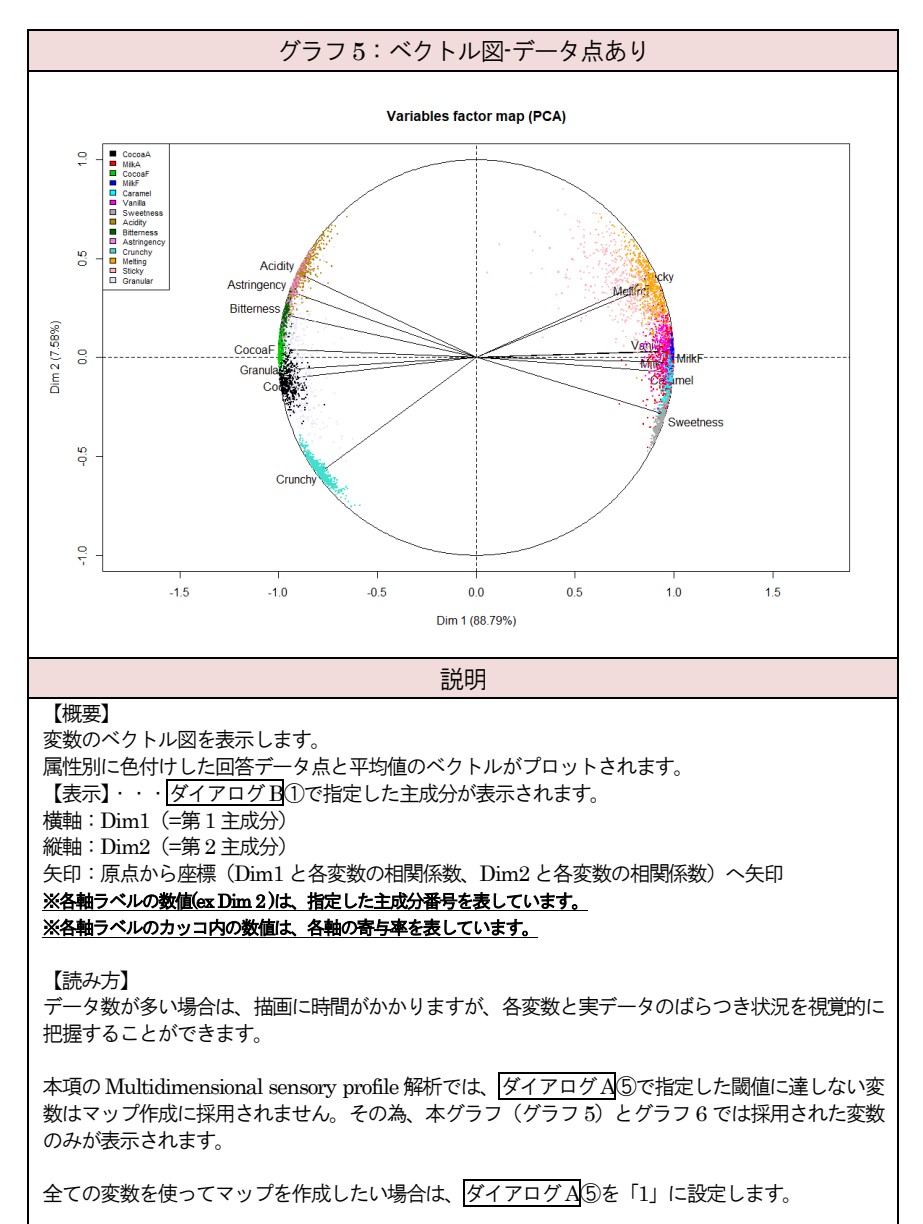

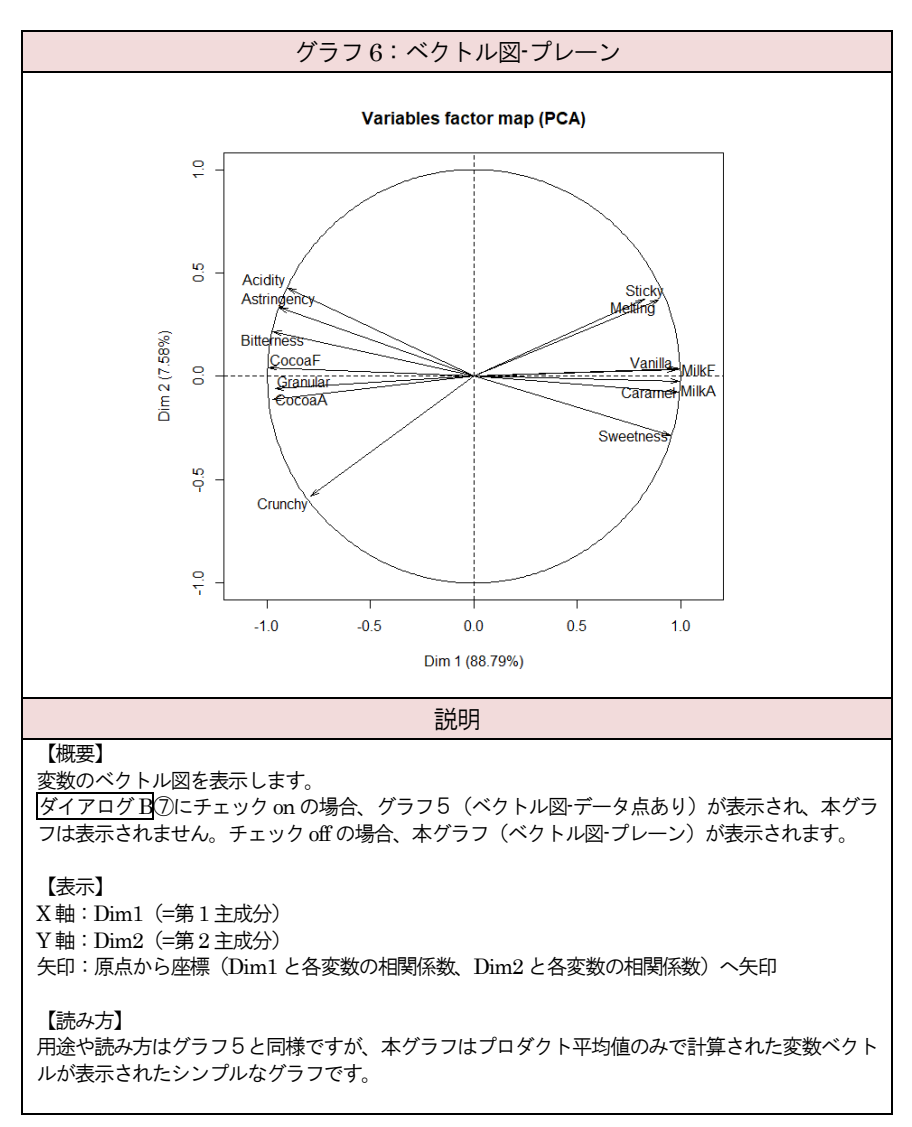

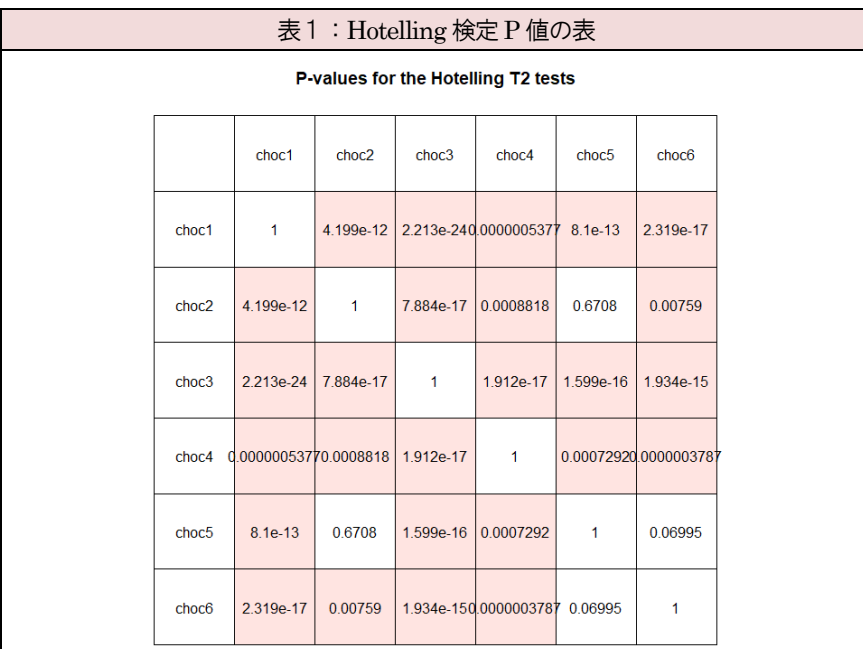

#### 説明

【概要】

全てのプロダクト対のHotelling's T2 testsのP値表を表示します。

【表示】

表側(左側ラベル):サンプル名(全数) 表頭(上側ラベル):サンプル名(全数) 各セルの値:サンプル対のHotelling 検定のP値

#### 【読み方】

Hotelling's T<sup>2</sup> tests は、2群の多変量データの平均値の検定により、マップ上の2つのプロダクト の母集団に差があるかどうかを判断します。

P値が低い場合 (0.05 以下、0.01 以下など)、2つのプロダクト間の座標に差があると判断します。

有意差がある場合は、2つのプロダクトのポジションは異なっている(違う場所にポジショニング されている)と判断できます。

一方、有意な差がなかった場合は、各プロダクトのマーカーが別の座標にプロットされていたとし ても異なるポジションとは言えません。その場合、それらのプロダクトの位置について議論(『choc5 はchoc2の右にある』など)することは意味がありません。

グラフ2(プロダクトマップ-信頼楕円)と合わせて使うのが便利です。

### 補足

- panellipse コマンドは多因子分析 (Multiple factor analysis; MFA) によるマッ プ作成も可能ですが、R コマンダーでは指定できません。詳細は panellipse の ヘルプを参照ください。
- ◆ 2-3-4 項の panellipse.session と 2-6 項の panelmatch は、本項の panellipse と 同系統のコマンドを使用しています。

# サンプルのため非表示

### 2-8 Tools functions

<span id="page-38-0"></span>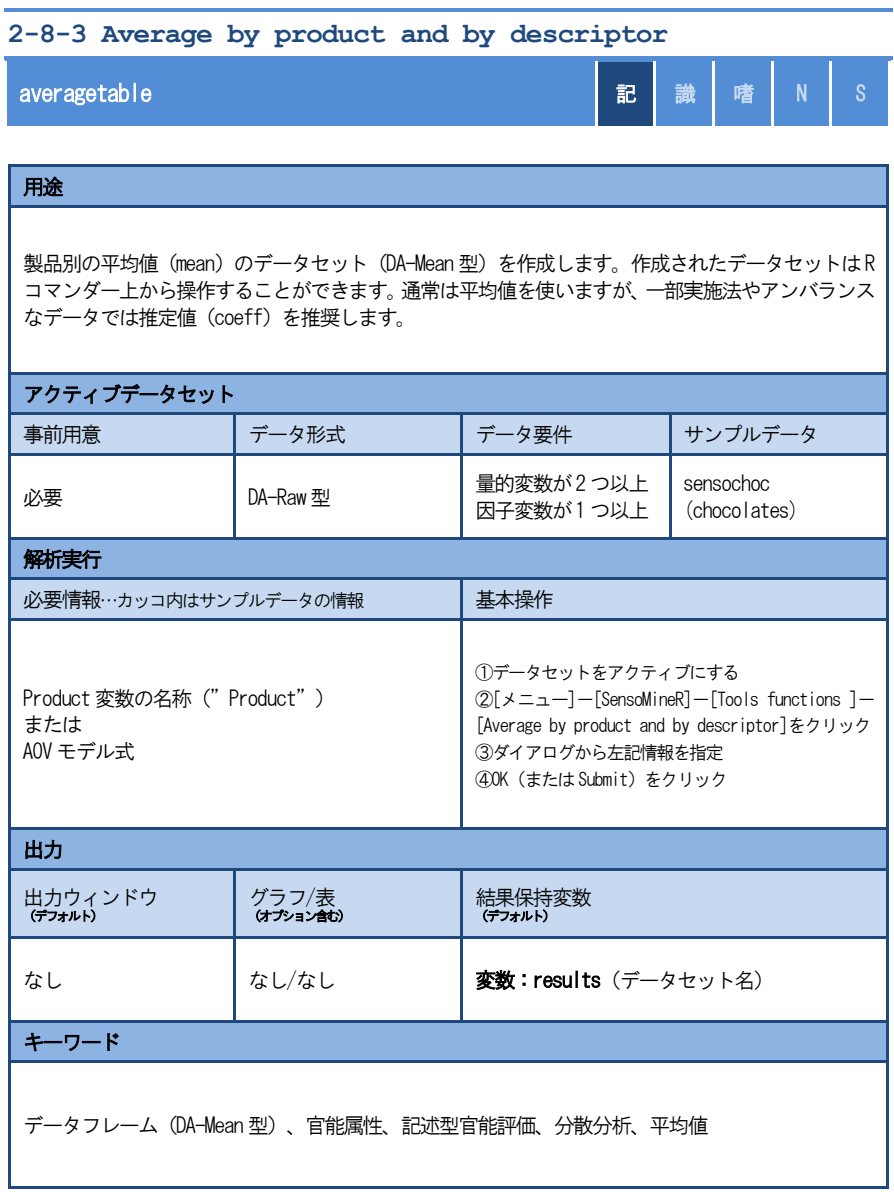

### R コマンダー操作

### データセット用意

実行前にアクティブデータセットを指定します。

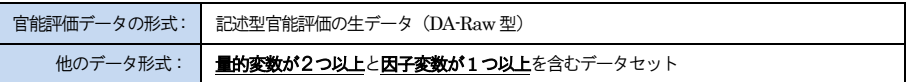

※データフォーマットの詳細は第4章を参照下さい。

以下ではサンプルデータ「sensochoc」を用いて説明します。

### 基本操作(サンプルデータによるデフォルト解析の実行)

①データセットをアクティブにします。

読み込んだサンプルデータ※の中から「sensochoc」を アクティブデータセットに設定します。 ※サンプルデータの読み込み方法は [1-8 項] を参照

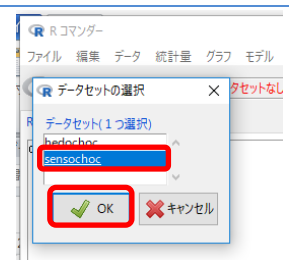

 $\mathbb{Q}[\times] \pm \pm 1$ -[SensoMineR]-[Tools functions ]-[Average by product and by descriptor]をクリックします。

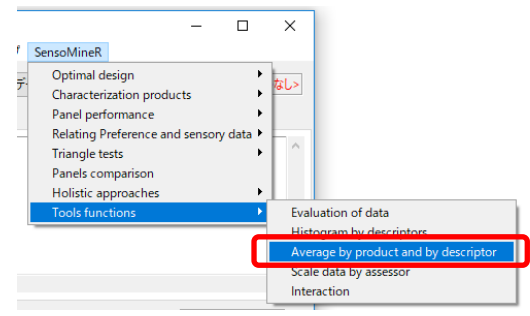

③設定ダイアログから下記2か所を指定します。

- 1. Product をダブルクリック ⇒Model formula に自動入力
- 2. Descriptors をすべて選択(1つ属性を選択後に Ctrl+A)

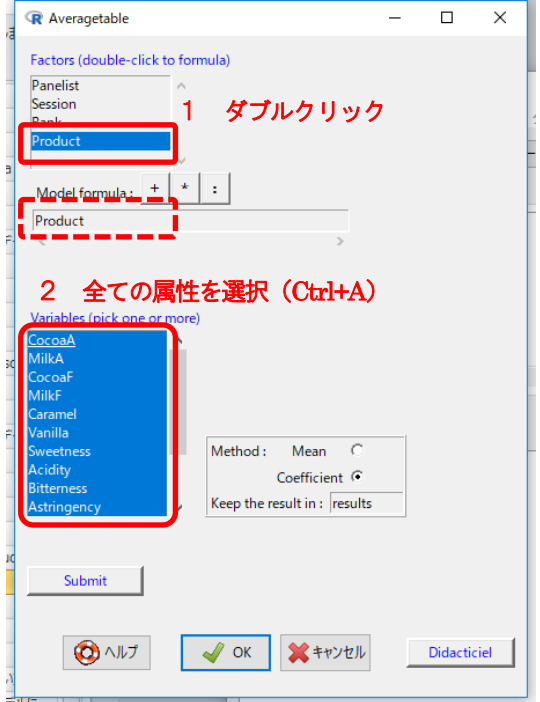

4設定ダイアログの OK (または Submit) をクリックします(解析終了)。

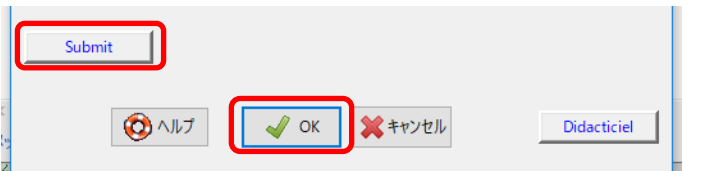

参考)データフレームを確認します。データセットのリストに「results」が表示され ています。「results」を選択すれば、データ操作が可能になります。

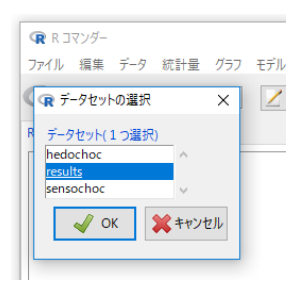

### ダイアログとオプション

表示されるダイアログは1 種類です。

A) Averagetable(メニュー ⇒ ダイアログA)

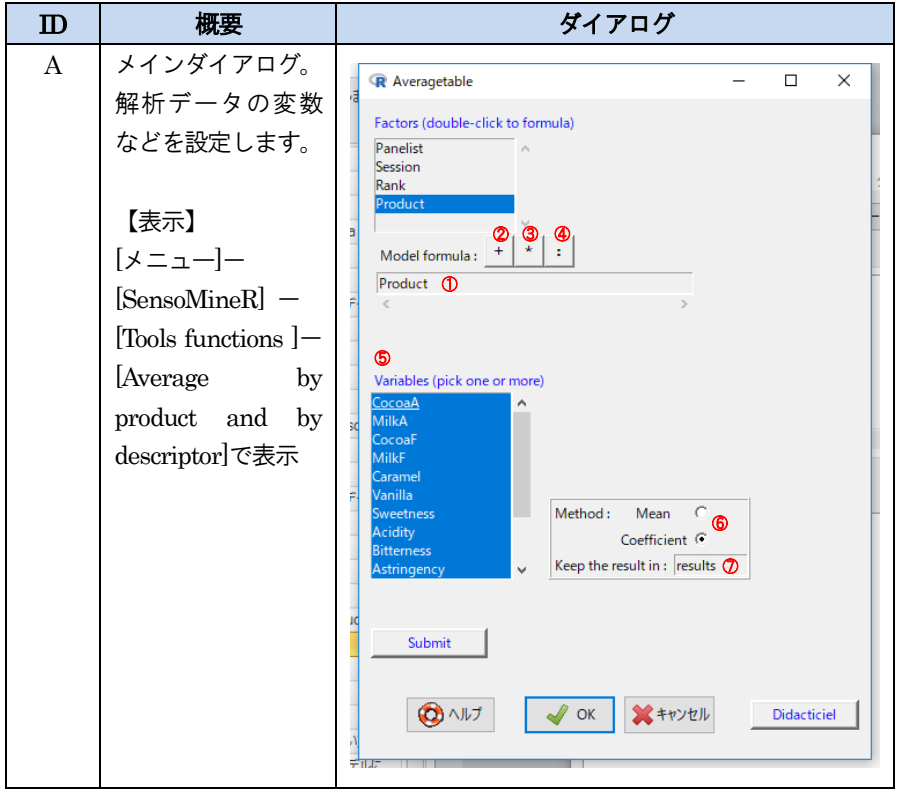

#### 2-8 Tools functions

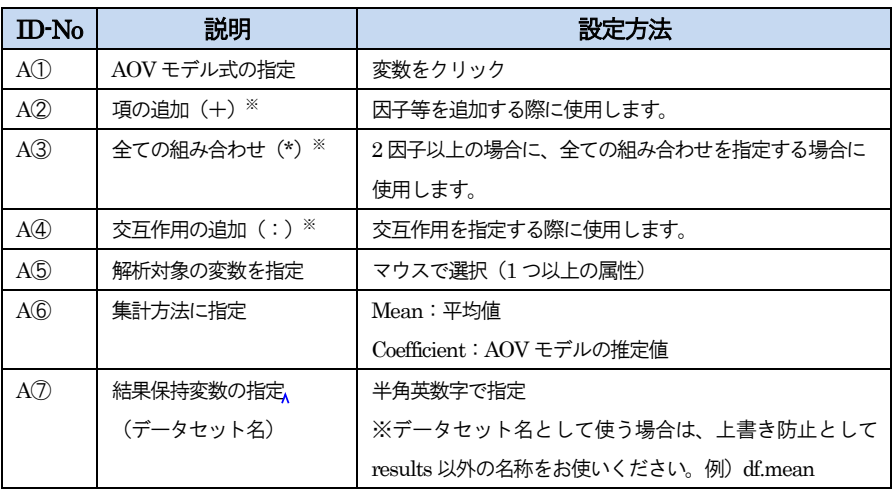

※AOVモデルの記法については3-2AOVモデル式を参照下さい。

#### 作成されるスクリプト

基本操作を実行した場合にRスクリプトウィンドウに表示されるスクリプトは下記の 通りです。

results=averagetable(sensochoc[,c("Panelist", "Session", "Rank", "Product", "CocoaA", "MilkA", "CocoaF", "MilkF", "Caramel", "Vanilla", "Sweetness", "Acidity", "Bitterness", "Astringency", "Crunchy", "Melting", "Sticky", "Granular")], firstvar=5,formul=~Product,method="coeff")

averagetable コマンドを実行し、解析・データセットの作成を行います。また、results 変数に結果(データセット)を保存します。

### 出力

#### 結果保持変数

デフォルトの変数名(データセット名)は「results」です。変数には平均化されたデ ータセットが含まれます。

ケース名(表側:左側)に製品名、列ラベル(表頭:上部)に属性名が配置されたデ ータとなります。各値は A⑥で指定した平均値(mean)または推定値(coeff)のどちらか が表示されます。

# サンプルのため非表示

# <span id="page-44-0"></span>表2.**SensoMineR** コマンド一覧

※コマンドはアルファベット順。

※Rコマンダー(GUI)に対応しているコマンド(赤色)には、本書で主に扱っている章番号を表記。

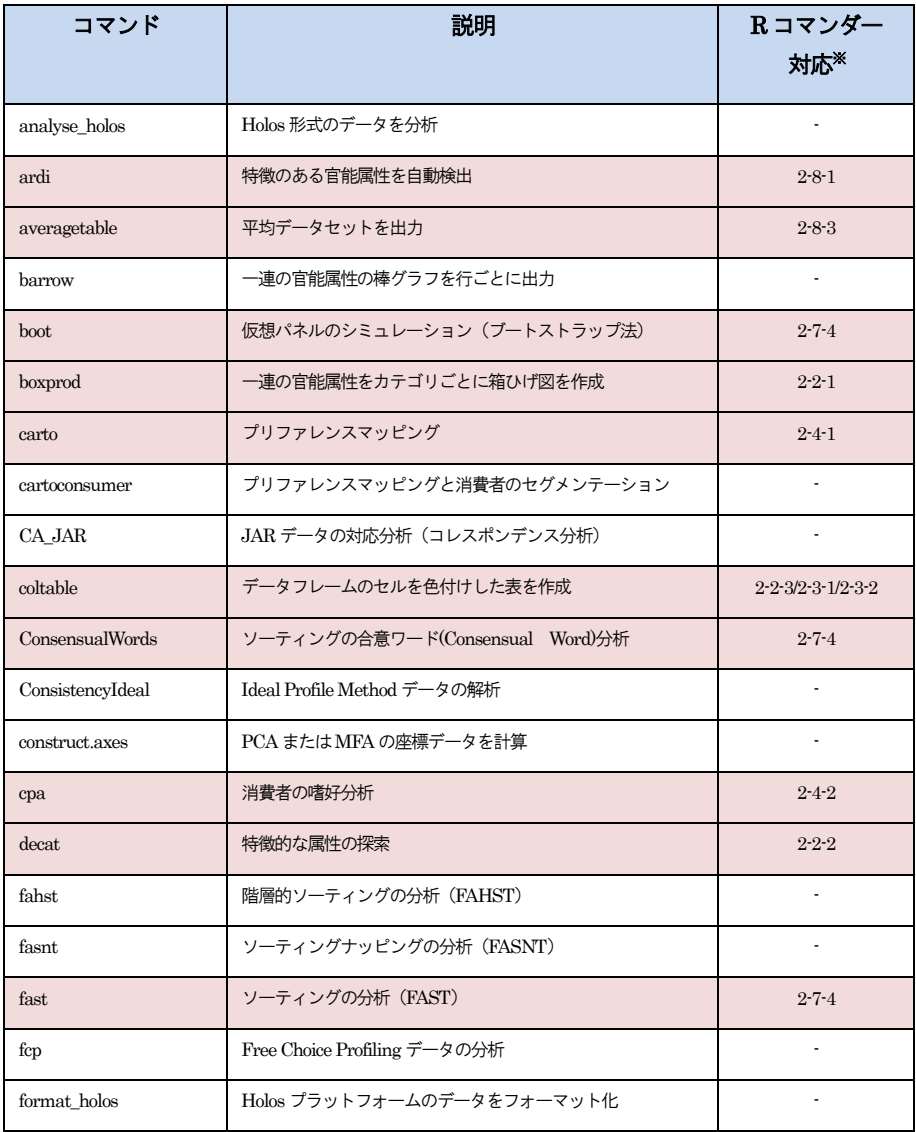

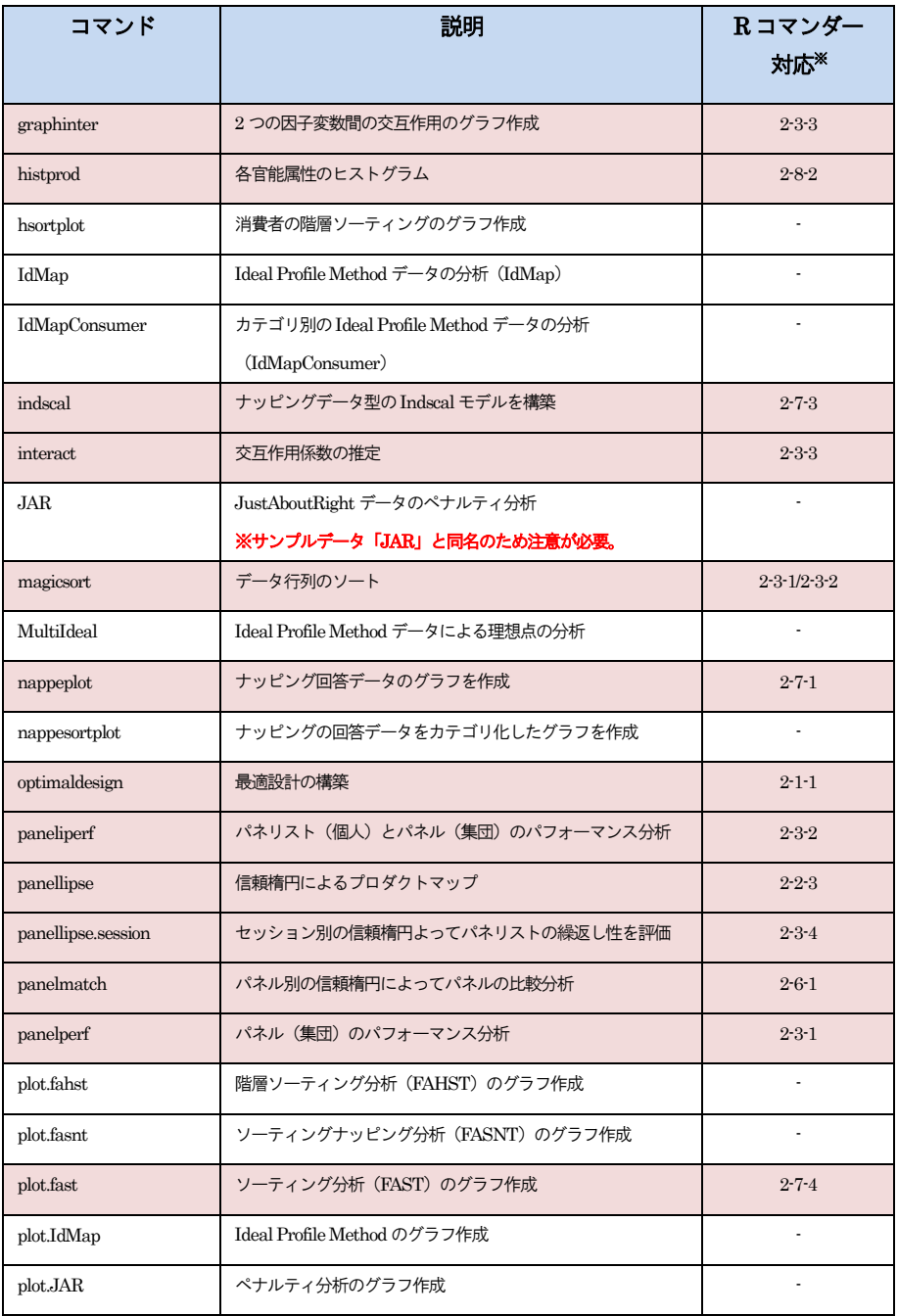

# サンプルのため非表示

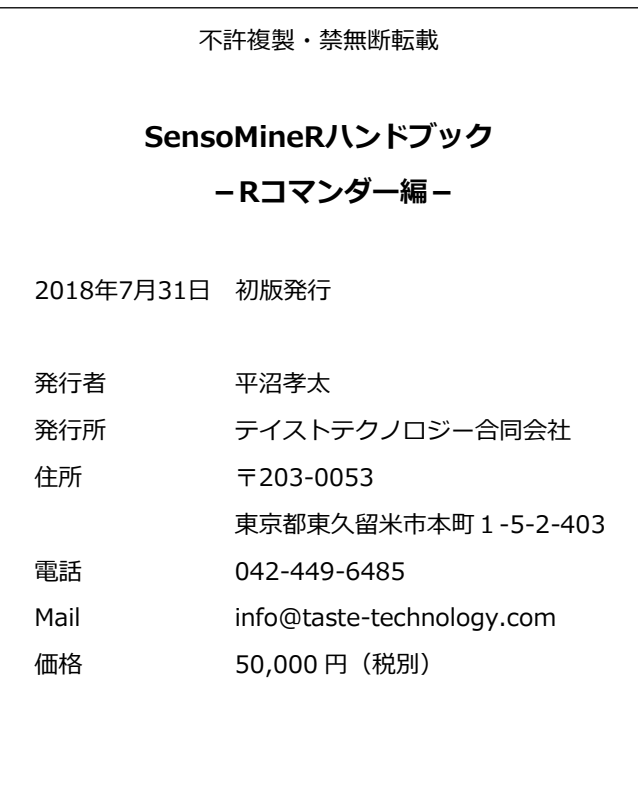